# **Viewing Report Card in the Student Portal**

### *Accessing the Student Portal*

1. Navigate to [http://www.philasd.org.](http://www.philasd.org/) Select the *Login* button on the right hand side of the screen, beneath the COVID-19 Announcement banner at the top of the page.

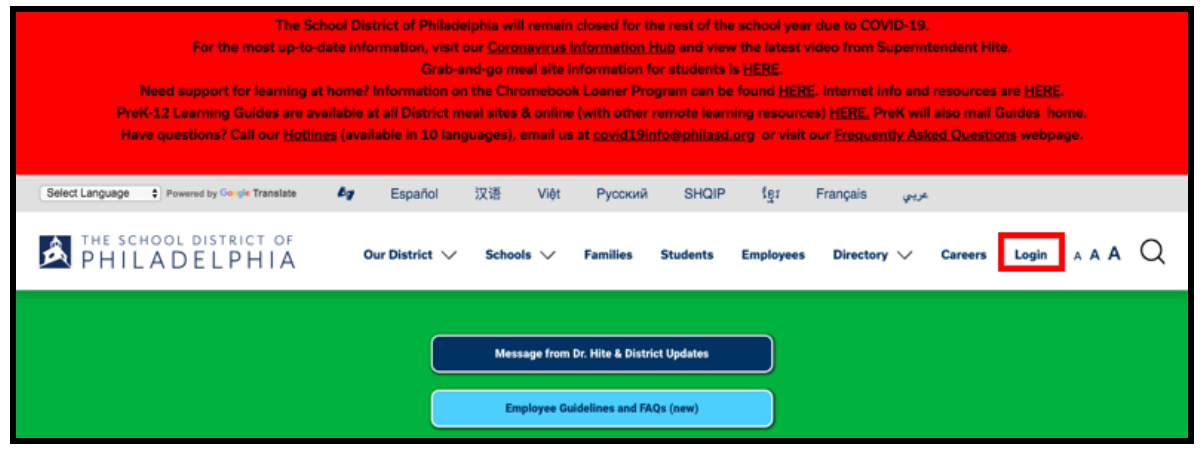

2. Enter your district Username and Password. Click *Login*.

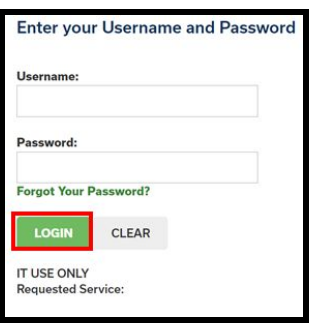

## *Accessing the Report Card*

1. When you log in, you will open **Campus Student***.* It will default to the **Today** tool in the *Index* on the left side of the screen. Click **More** in the *Index*.

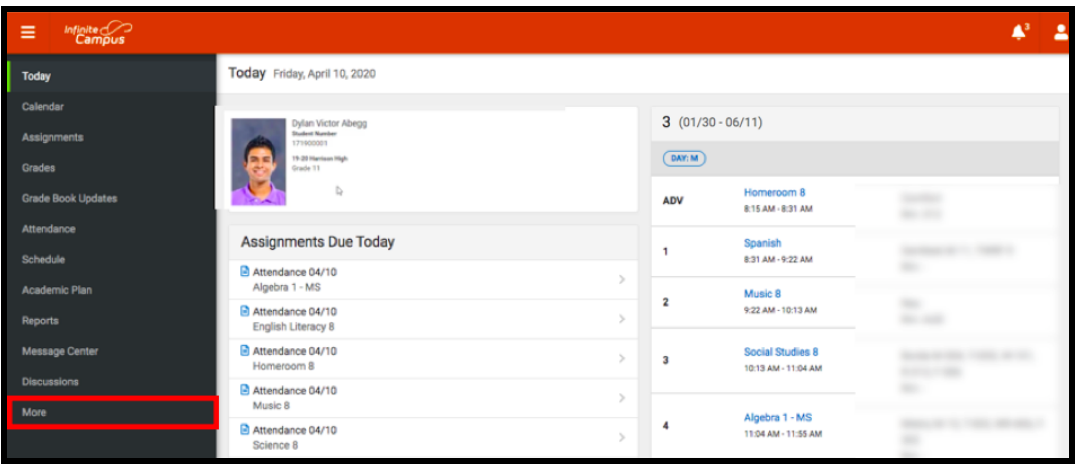

2. The **More** tool will load. Click on the last tool in the list, *Backpack*.

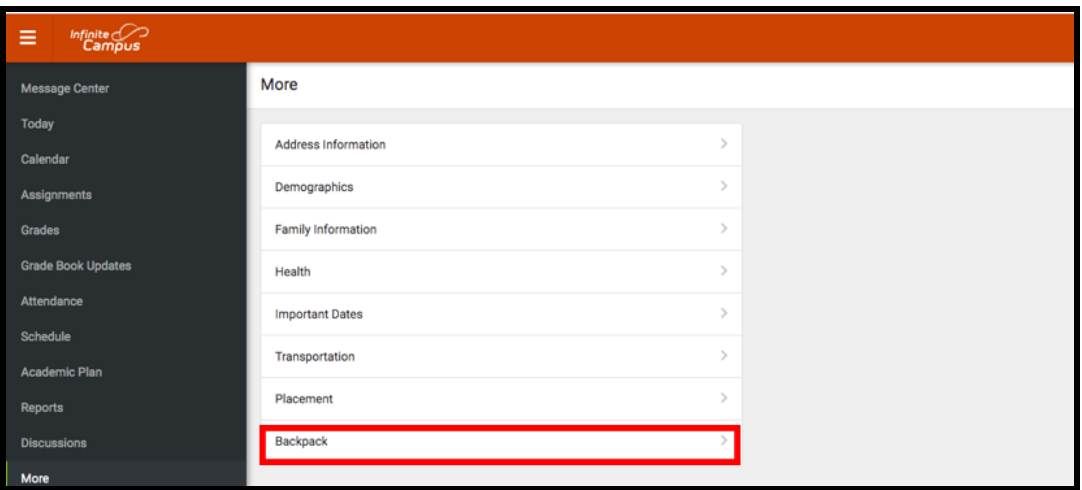

3. You will see your name, and then a subheading beneath your name that says "*Report Card.*" Click the plus sign before *Report Card.*

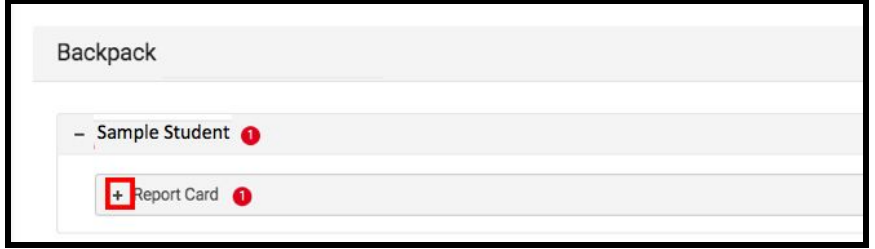

4. You will see a table with three columns - *Document Name, Published Date*, and *Acknowledged*. Under the *Document Name* column, you will see a document titled "19-20 (Insert School Name Here) Report Card." Click on this document to view the report card.

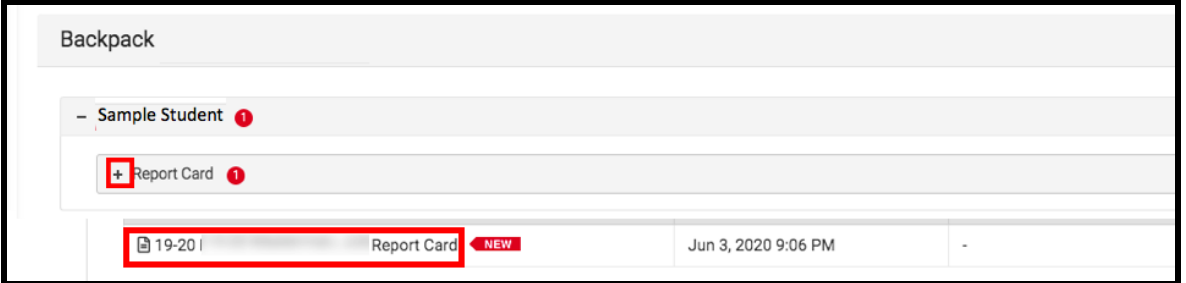

**Note:** The *Published Date* column will include a timestamp for when the Report Card was last generated by the system. The *Acknowledged* column is not utilized by the District at this time.

- 5. The **Report Card** will generate in a new window. In the upper right side of this window, you may notice the following icons.
	- **Full size screen icon:** The icon with arrows pointing in four different directions will toggle the view to a full screen view.
	- **Printing icon:** Users can begin the process to print the Report Card by clicking on the Printer icon.
	- **Download icon:** The icon of a piece of paper with a downward pointing arrow will allow the user to save the Report Card.

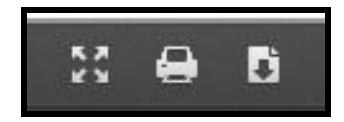

# *Sample Report Cards*

*High School Sample Report Card*

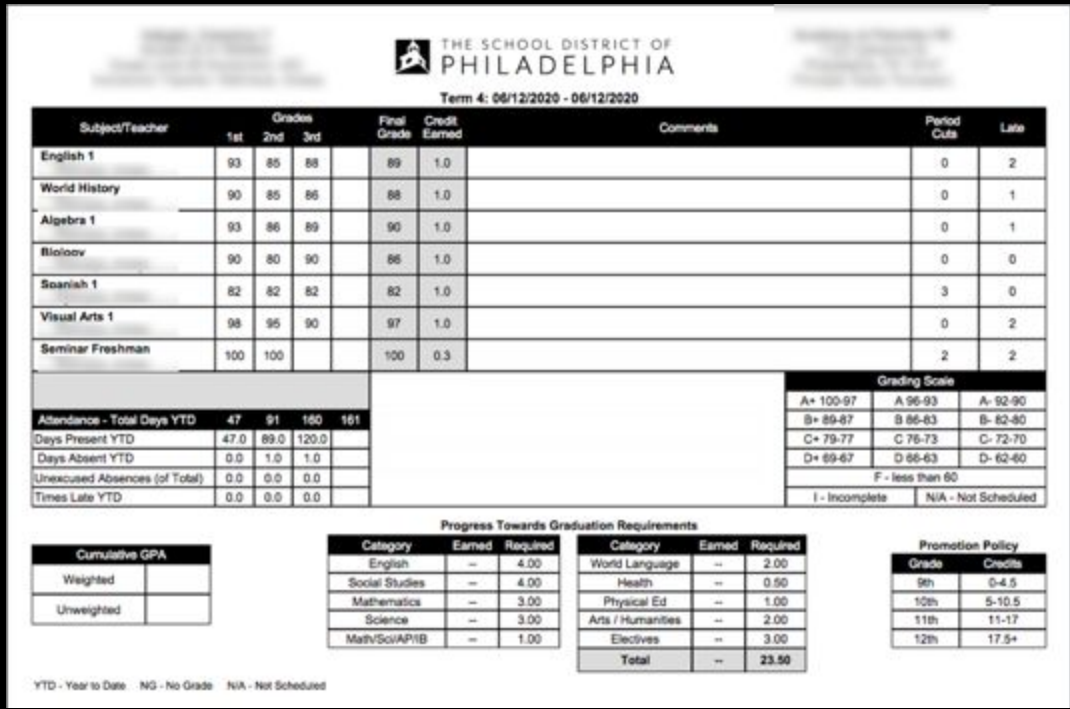

### *1st-8th Grade Sample Report Card*

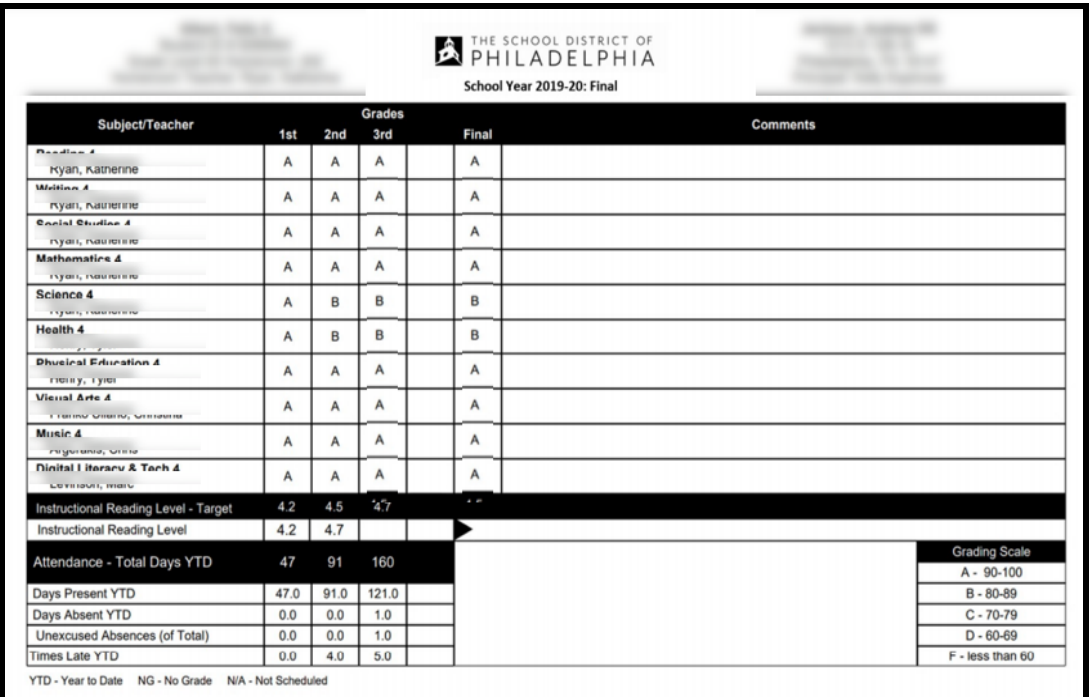

### *Kindergarten Sample Report Card*

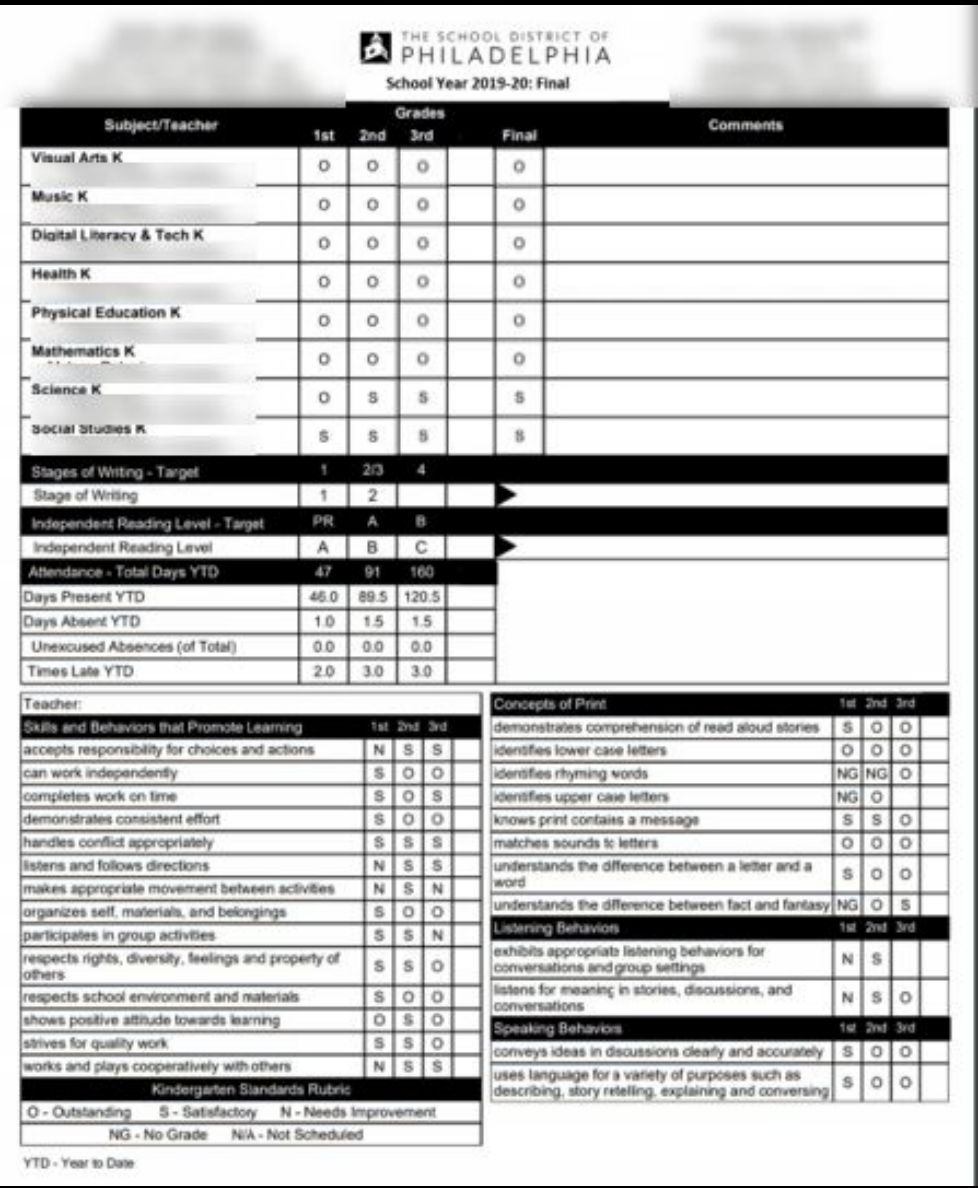